**Pokud byla naimportována přidělená nebo rezervovaná témata zavěrečných prací z Tematikonu. Součásti importu je název tématu obsahující jméno studenta a jméno vedoucího práce. V prerekvizitách je uvedeno učo studenta.**

## **Přihlašování k tématu**

**1.** Dlaždice Student –> na modré liště záložka Během studia –> dlaždice s názvem Rozpisy témat. Z nabízených zvolte katedru podle pracoviště vedoucího práce. Podle jména nebo uča studenta vyhledejte téma v IS SU.

**2.** Nutno kliknout na Zobrazit operace.

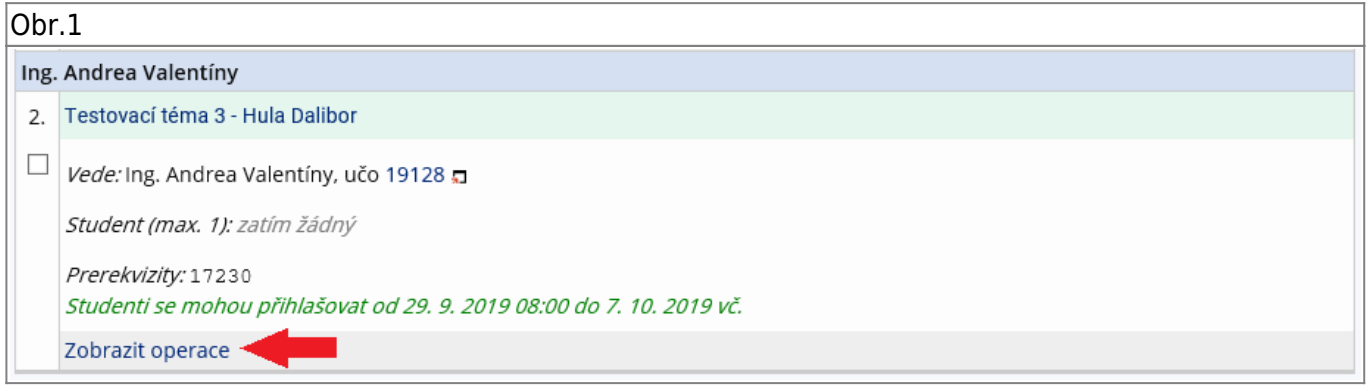

## **3.** Nutno kliknou na Přihlásit se.

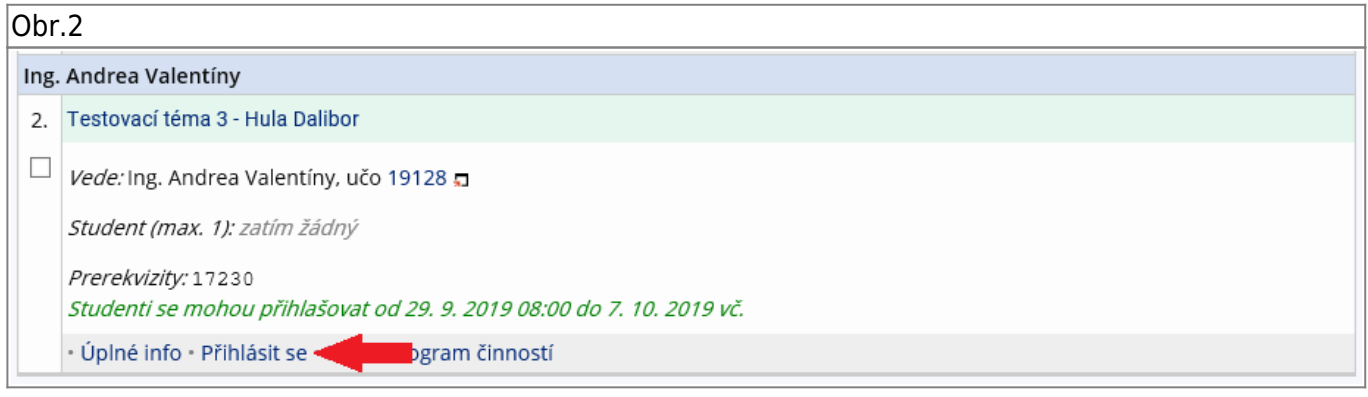

## **4.** Znovu potvrdit Ano, přihlásit.

Obr.3

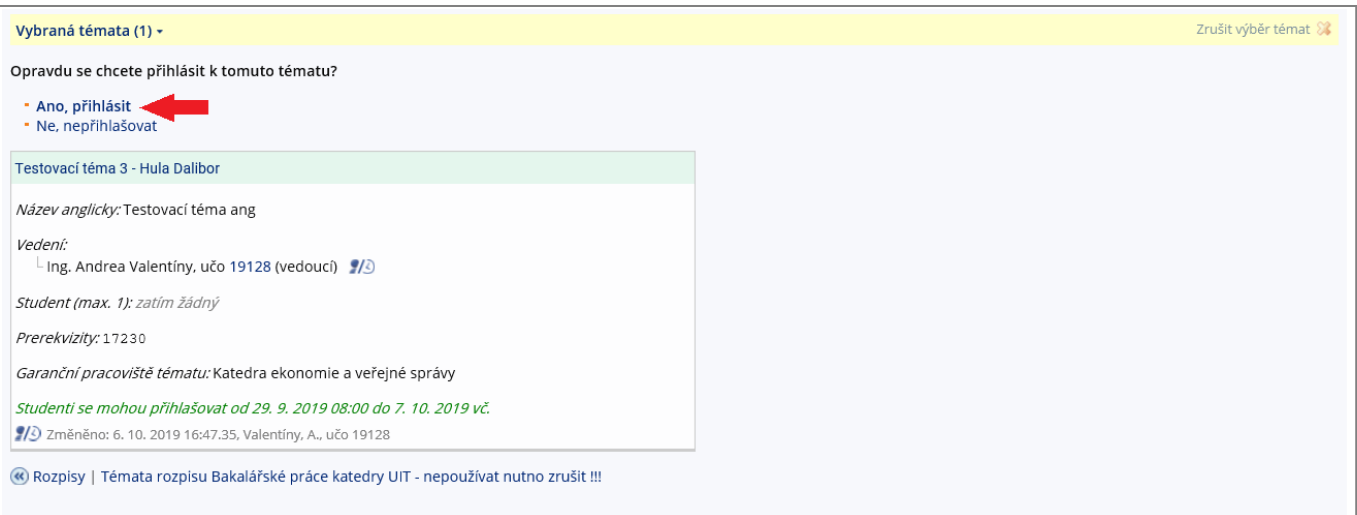

From: <https://uit.opf.slu.cz/>- **Ústav informačních technologií**

Permanent link: **[https://uit.opf.slu.cz/prihlaseni\\_zp?rev=1704804636](https://uit.opf.slu.cz/prihlaseni_zp?rev=1704804636)**

Last update: **2024/01/09 12:50**

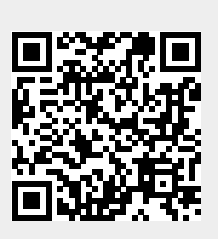